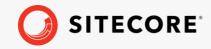

# Sitecore Connect<sup>™</sup> for Sitecore DAM<sup>™</sup>

Sitecore Connect™ for Sitecore DAM™ March 1, 2021

A guide to configuring and using Sitecore Connect™ for Sitecore DAM™

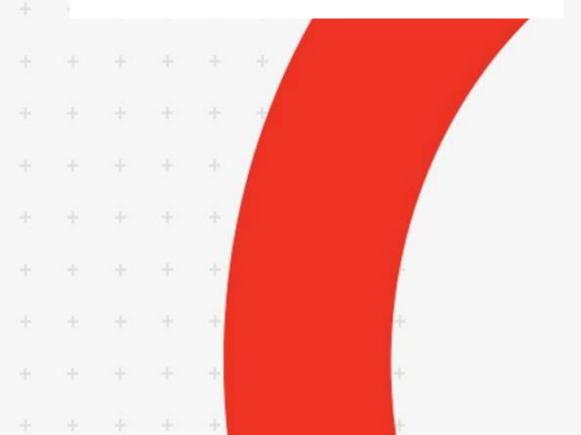

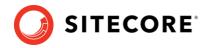

## **Table of Contents**

| 1.1   | Sitecore DAM <sup>™</sup> configuration4 |
|-------|------------------------------------------|
| 1.1.1 | CORS configuration                       |
| 1.1.2 | Portal configuration                     |
| 1.2   | Sitecore configuration                   |
| 1.2.1 | Package installation                     |
| 1.2.2 | Package configuration9                   |
| 1.3   | Overview11                               |
| 1.4   | Supported media types                    |
| 1.5   | Available operations14                   |
| 1.5.1 |                                          |
| 1.5.2 | New public link                          |
| 1.6   | Available transformations                |
| 1.6.1 | Preview asset                            |
| 1.7   | Known issues                             |

Sitecore® is a registered trademark. All other brand and product names are the property of their respective holders. The contents of this document are the property of Sitecore. Copyright © 2001-2021 Sitecore. All rights reserved.

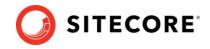

# **Chapter 1**

## Sitecore Connect<sup>™</sup> for Sitecore DAM<sup>™</sup>

The main goal of the Sitecore Connect<sup>™</sup> for Sitecore DAM<sup>™</sup> is to enable Sitecore users to browse, search and insert digital assets from Sitecore DAM<sup>™</sup> directly within Sitecore's Content and Experience editing.

#### Note

This Sitecore Connect<sup>™</sup> for Sitecore DAM<sup>™</sup> has been tested on Sitecore Experience Manager and Sitecore Experience Platform (versions 9.1.0, 9.1.1, 9.2.0 and 9.3.0), as well as Sitecore Experience Commerce (versions 9.1.0, 9.1.1, 9.2.0 and 9.3.0).

The **Sitecore Connect™ for Sitecore DAM™** is entirely localizable (only English resources are provided out-of-the-box).

This **Sitecore Connect™ for Sitecore DAM™** is compatible with the SXA 1.9 rev. 190506 for 9.1.1 onwards.

The Sitecore Connect<sup>M</sup> for Sitecore DAM<sup>M</sup> requires a configuration in both Sitecore DAM<sup>M</sup> and Sitecore instances, as detailed in the following chapters.

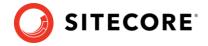

### **1.1 Sitecore DAM™ configuration**

This configuration is to be applied on a 3.2.x version of Sitecore DAM<sup>M</sup>. It is preferable to use the latest 3.2.x version.

#### 1.1.1 CORS configuration

The CORS for Sitecore DAM<sup>™</sup> must be configured to allow incoming traffic from the Sitecore instance:

- 1. Go to Manage (Main menu item).
- 2. Click on the **Settings** item.
- 3. On the **Settings** page, click on the **PortalConfiguration** menu item.
- 4. Click on **CORSConfiguration** under the **PortalConfiguration** menu item.
- 5. Add the Sitecore instance URL to the list of URLs (e.g. https://www.sitecore.instance.com).
- 6. Save the changes.

| ← Settings              |                                       |        |
|-------------------------|---------------------------------------|--------|
| Q, Search               | CORSConfiguration                     | SAVE   |
| Users                   | https://www.sitecore.instance.com ADD | _      |
| Renditions              |                                       |        |
| CompositeAssets         | https://www.sitecore.instance.com     | REMOVE |
| Reporting               |                                       |        |
| Chili                   |                                       |        |
| PortalConfiguration     |                                       |        |
| Authentication          |                                       |        |
| CORSConfiguration       |                                       |        |
| AvailableImageRatios    |                                       |        |
| CompletenessCalculation |                                       |        |

#### **1.1.2 Portal configuration**

The redirection setting must be configured within the **PortalConfiguration** of Sitecore DAM<sup>™</sup> to allow the Sitecore instance to access/display the Sitecore DAM<sup>™</sup>.

- 1. Go to Manage (Main menuitem).
- 2. Click on the **Settings** item.

| Q, Search<br>Category = |                 |              |                |                 |                  |                 |                 |                |               |                  |                 |
|-------------------------|-----------------|--------------|----------------|-----------------|------------------|-----------------|-----------------|----------------|---------------|------------------|-----------------|
| ¥                       |                 | G            |                | 1               |                  |                 | 6               | †↓.            | R.            |                  |                 |
| Actions                 | Archived assets | Cache        | Color profiles | Content type ma | Email templates  | Entitles        | Export profiles | import/Export  | Locked assets | Media processing | News Items      |
| <u>ب</u>                | ٥               |              |                | -               | ŻΑ               |                 | œ               | ¢              |               | น                | ê               |
| Notifications           | OAuth clients   | Option lists | Pages          | Portal assets   | Portal languages | Print templates | Raw audit log   | Reporting Logs | Schema        | Scripts          | Security diagno |
| \$                      | 1               | •            | *              |                 | <b>@</b>         |                 | ×               | ¥.             |               | m                |                 |

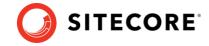

3. On the **Settings** page, click on the **PortalConfiguration** menu item.

| $\leftarrow \ \text{Settings}$ |            |
|--------------------------------|------------|
| Q Search                       |            |
| Users                          |            |
| Renditions                     |            |
| CompositeAssets                |            |
| Reporting                      |            |
| Chili                          |            |
| PortalConfiguration Drafts     |            |
| Integration                    |            |
| ExcellmportExport              |            |
| DRM                            |            |
| Cmp                            |            |
| SYSTEM-OWNED                   | <b>a</b> ~ |
|                                |            |

- 4. Click on Authentication under the PortalConfiguration menu item.
- 5. In the menu options on the dropdown list, select Text.
- 6. Under Providers, change all SSP providers' authentication mode to "Passive":

```
"Providers": [
    {
        "$type": "SSO.instance.com",
        "metadata_location": "https:// SSO.instance.com ",
        "sp_entity_id": "urn: SSO.instance.com ",
        "idp_entity_id": "urn: SSO.instance.com ",
        "provider_name": "SSO",
        "authentication_mode": "Passive",
        "module_path": "AuthServices",
        "is_enabled": true
    }
```

#### Note:

1

If you do not have SSO configured, this step can be skipped as authentication mode in that case is "Passive" by default.

7. Append the following setting:

| Chill                   | "CookieName": null,<br>"CookieDomain": null,                                                                                                    |
|-------------------------|----------------------------------------------------------------------------------------------------|
| PortalConfiguration     | "PostSignOutRedirectUrl": "/en-us",<br>"SlidingExpiration": true,                                                                                                    |
| Authentication          | "ExpireTimeSpan": 20,<br>"PasswordRules": {<br>"RequiredLength": 20,                                                                                                    |
| CORSConfiguration       | "RequireLowercase": true,<br>"RequireUppercase": true,<br>"RequireDigit": true                                                                                                    |
| AvailableImageRatios    | },<br>"Providers": [                                                                                                    |
| ComoletenessCalculation | <pre>"\$type": "SSO.instance.com",<br/>"metadata_location: "https:// SSO.instance.com ",<br/>"sp_entity_id": "unn: SSO.instance.com ",<br/>"provide_name": "SSO", "Passive",<br/>"authentication_mode": "Passive",<br/>"module_path": "AuthServices",<br/>"is_enabled": true<br/>}<br/>],<br/>"ExternalRedirectKeys": {<br/>"Sitecore": "Sitecore.Instance.com"<br/>}</pre> |

8. Save the changes.

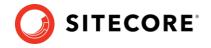

## **1.2 Sitecore configuration**

The following configuration must be applied on a 9.1.0, 9.1.1, 9.2.0 or 9.3.0 version instance of Sitecore.

#### 1.2.1 Package installation

The Sitecore Connect<sup>™</sup> for Sitecore DAM<sup>™</sup> package needs to be installed in the Sitecore instance. In a scaled setup (multiple Sitecore instances), the user needs to copy files from the Sitecore DAM<sup>™</sup> installation package to all the Sitecore instances in the environment. This package can be retrieved from <u>https://dev.sitecore.net/</u>.

- 1. Log into the Sitecore instance by navigating to the corresponding URL (e.g. https://www.sitecore\_instance.com).
- 2. On the Launchpad, click **Control Panel**.

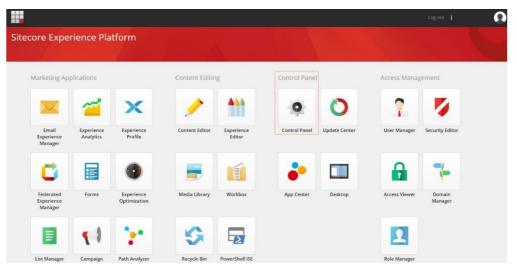

3. In the Administration section, click Install a Package.

| Back                        |                                           |                    |
|-----------------------------|-------------------------------------------|--------------------|
| 🛱 MY SETTINGS               | DATABASE                                  |                    |
| Change desktop background   | Rebuild link databases                    | Export languages   |
| Change Application options  | Move an item to another database          | Import languages   |
| Change password             | Clean up databases                        | Add a new language |
| Change personal information | Display database usage                    | Delete a language  |
| Region and language options |                                           |                    |
| Reset to default settings   |                                           |                    |
| ADMINISTRATION              |                                           | SECURITY           |
| Administration tools        | Scan the database for broken links        | User manager       |
| License details             | Scan the database for untranslated fields | Role manager       |
| Installed licenses          |                                           |                    |
| Install a package           |                                           |                    |
| Install an update           |                                           |                    |

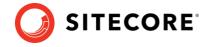

4. In the **Upload Files** dialog, select the "*Sitecore Connect for Sitecore DAM*" zip package then click **Next**.

| Upload Files  To select the file that you want to upload, click Choose file. After you have chosen a file, you can choose additional files to upload. |
|----------------------------------------------------------------------------------------------------|
| Choose File Sitecore Connect for Sitecore DAM-2.0.0.zip                                                                                               |
|                                                                                                    |
|                                                                                                    |
|                                                                                                    |
| Next Cancel                                                                                                    |

5. In the **Install a Package** dialog, select the Sitecore Connect<sup>™</sup> for Sitecore DAM<sup>™</sup> package then click **Next**.

| Install a Package<br>Select a package to install. | □ ×    |
|---------------------------------------------------|--------|
| Name:                                             |        |
| Sitecore Connect for Sitecore DAM-2.0.0.zip       |        |
| Choose package Upload package                     |        |
|                                                   |        |
|                                                   |        |
|                                                   |        |
|                                                   |        |
|                                                   |        |
| Next                                              | Cancel |

6. Verify the package information then click **Install**.

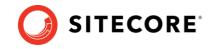

7. When prompted with the following message:

| Messag | ;e                       |                                                                      | □ ×   |
|--------|--------------------------|----------------------------------------------------------------------|-------|
|        |                          | 35-8FB4-85E101A4968B}<br>Settings/Validation Rules/Field Types/Image |       |
|        | Overwrite Merge Clear \$ | Choose any option to view option description.                        |       |
|        |                          | Apply Apply to all                                                   | Abort |

Select **Overwrite** to replace the existing item with the new item from the package. If you want to keep the existing item, back it up before proceeding with the installation.

8. When the packet has been installed, the wizard displays a list of check boxes - **Restart the Sitecore Client** (ticked by default) and **restart the Sitecore Server**.

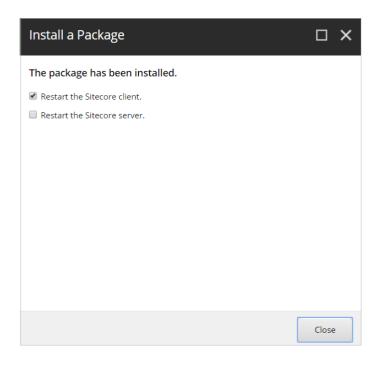

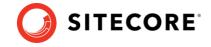

## 1.2.2 Package configuration

After the package is successfully installed, the Sitecore Connect<sup>™</sup> for Sitecore DAM<sup>™</sup> needs to be configured by completing the following steps and supplying the required information:

- 1. In the **Content Editor**, in the content tree, go to **Sitecore** > **System** > **Modules**.
- 2. Open the **DAM** folder. Proceed to extend **Config** and go to DAM connector.

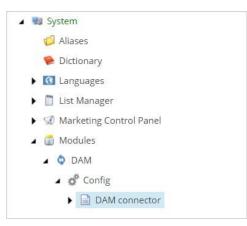

3. In the **Data** section, fill in the Sitecore Connect<sup>™</sup> for Sitecore DAM<sup>™</sup> parameters with information about the **DAM Instance.** 

#### Warning:

The URLs you enter must **not** have a "/" at the end.

If you use version 3.2.0 of Sitecore DAM™:

| Data                                                                   | ^ |
|------------------------------------------------------------------------|---|
| DAMInstance [shared]:                                                  |   |
| https://SitecoreDAM.instance.com                                       |   |
| SearchPage [shared]:                                                   |   |
| https://SitecoreDAM.instance.com/en-us/sitecore-plugin/approved-assets |   |
| ExternalRedirectKey [shared]:                                          |   |
| Sitecore                                                               |   |

If you use version **3.2.1** or higher of Sitecore DAM<sup>™</sup>:

| Data                                                                                                    | ^ |
|----------------------------------------------------------------------------------------------------|---|
| DAMInstance [shared]:                                                                                             |   |
| https://SitecoreDAM.instance.com                                                                                  |   |
| SearchPage [shared]:                                                                                              |   |
| https://SitecoreDAM.instance.com/en-us/sitecore-dam-connect/approved-assets                                       |   |
| ExternalRedirectKey [shared]:                                                                                     |   |
| Sitecore                                                                                                    |   |
| https://SitecoreDAM.instance.com/en-us/sitecore-dam-connect/approved-assets         ExternalRedirectKey [shared]: |   |

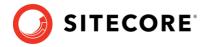

#### Note:

Starting from the version **3.2.1** of Sitecore DAM<sup>™</sup>, the URL of the connector pages has changed from '/en-us/sitecore-plugin/approved-assets' to '/en-us/sitecore-dam-connect/approved-assets'.

The user account using the connector needs to have 'read' access over the connector pages in Sitecore DAM<sup>™</sup>.

- 4. Save the changes.
- 5. **If you are using version 9.3 or higher of Sitecore**, open the "web.config" file found in the root folder (wwwroot) and add the URL of the Content Hub instance (e.g. content-hub-url.stylelabs.com) and other delivery hostnames (e.g. content-hub-url-delivery.stylelabs.cloud) as sources to the "Content-Security-Policy" tag as follows:

```
<add name="Content-Security-Policy" value="default-src 'self' 'unsafe-inline' 'unsafe-
eval' https://apps.sitecore.net; img-src 'self' data https://content-hub-
url.stylelabs.com/ https://content-hub-url-delivery.stylelabs.cloud/; style-src 'self'
'unsafe-inline' https://fonts.googleapis.com; font-src 'self' 'unsafe-inline'
https://fonts.gstatic.com; upgrade-insecure-requests; block-all-mixed-content; child-
src 'self' https://content-hub-url.stylelabs.com/ https://content-hub-url-
delivery.stylelabs.cloud/; connect-src 'self' https://content-hub-url.stylelabs.cloud/;" />
```

#### Warning:

In Content Hub, you can configure different delivery hostnames for public links via the `AssetExtensionDataConfigurationSetting` setting.

In this case, make sure to add any configured hostname as a source to the `img-src`, `child-src` and `connect-src` properties of the `Content-Security-Policy` parameter.

6. The Sitecore Connect<sup>™</sup> for Sitecore DAM<sup>™</sup> is now an available option in the Rich Text Editor via the

Insert from Sitecore DAM™ icon: 👬

7. The Sitecore Connect<sup>™</sup> for Sitecore DAM<sup>™</sup> is now an available option in the Rich Text Editor

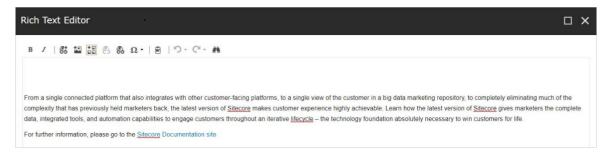

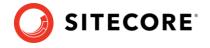

## 1.3 Overview

The Sitecore Connect<sup>™</sup> for Sitecore DAM<sup>™</sup> displays the assets in the Sitecore DAM<sup>™</sup> through an IFrame. This IFrame opens via the **Insert from Sitecore DAM<sup>™</sup>** icon in the toolbar, please click on this icon to continue:

1. Click Go to login.

| Insert from Sitecore DAM                                                                                            |       |
|----------------------------------------------------------------------------------------------------|-------|
|                                                                                                    |       |
|                                                                                                    |       |
|                                                                                                    |       |
|                                                                                                    |       |
| You need to log in to Sitecore DAM before you can access this page. Please follow the link to log in and try again. |       |
| This will close the current window, so make sure to save any changes before clicking the login button.              |       |
| GO TO LOGIN                                                                                                    |       |
|                                                                                                    |       |
|                                                                                                    |       |
|                                                                                                    |       |
|                                                                                                    | Close |

- 2. Log in to Sitecore DAM<sup>™</sup>.
- 3. Click the Insert from Sitecore DAM<sup>™</sup> icon again.

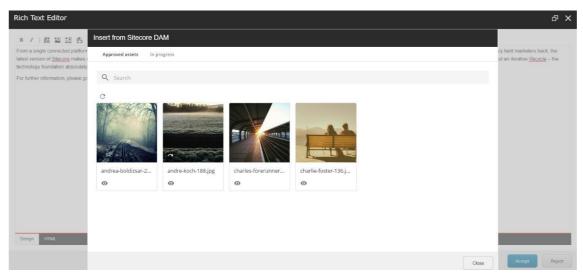

#### Warning

Be aware that as part of the login procedure, the window will refresh, and the content/ experience editor will close. The user should ensure all changes are saved otherwise the changes will be lost. Once logged in, the refresh will not re-occur.

The Sitecore DAM<sup>™</sup> assets are displayed in the search pages created in the Sitecore DAM<sup>™</sup> platform. These pages are fully configurable by Sitecore DAM<sup>™</sup> Superusers, with the possibility to include; filters, flyouts, quick edits, etc.

A new page is displayed along with two child pages: **In progress** and **Approved assets**.

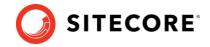

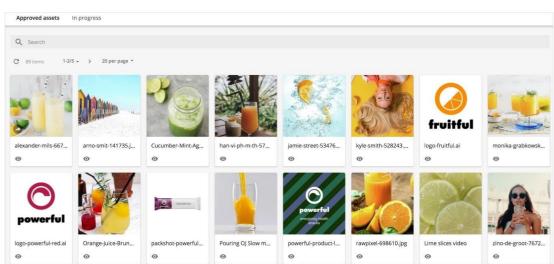

4. The **Approved assets** page displays all the published assets.

5. The **In progress** page displays assets from the **Create** and **Review** pages of the current user. The user is able to upload files and create assets from this page.

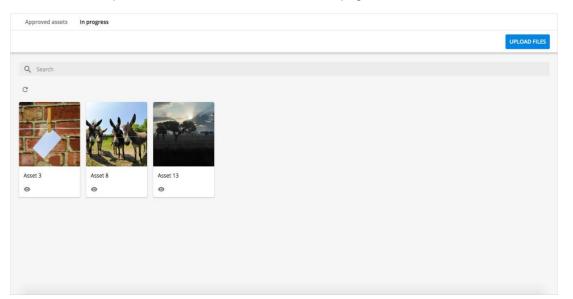

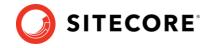

## **1.4 Supported media types**

The Sitecore Connect<sup>™</sup> for Sitecore DAM<sup>™</sup> supports various media types. Image assets and video assets will be inserted using the same asset type after the specified conversion. For other media types (e.g. documents) these will not be converted, however, the connector will display a download link for the asset.

| Media types in Sitecore DAM™ | Inserted in Sitecore |
|------------------------------|----------------------|
| Image                        | Image                |
| Video                        | Video                |
| Other media types            | Download Link        |

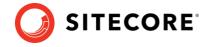

## 1.5 Available operations

The assets in the search page display a clickable thumbnail image, a public link indicator, and a preview button.

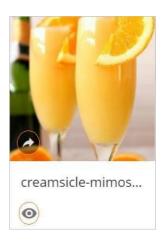

The available operations and indicators are:

- Clicking on the thumbnail image of the asset opens the **Choose file to insert** page where the user can select a file to insert.
- The public link indicator is shown on assets that already have one or more public links. This indicator is not clickable.
- **O** : The preview button opens the **Preview** page displaying a preview with a brief summary of the metadata for the selected asset.

### 1.5.1 Choose file to insert

The **Choose file to insert** page can be accessed by clicking the asset's thumbnail image, or by clicking the Choose file to insert button in the asset's preview page. Users can insert the selected asset from this page by choosing an existing public link or by creating a new one.

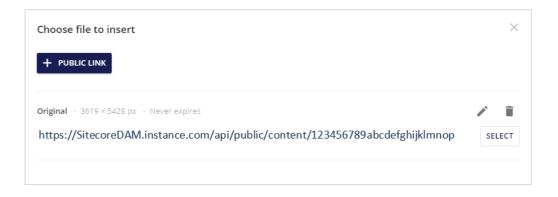

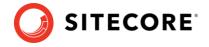

#### Note

Public links are used in Sitecore DAM<sup>™</sup> to share the assets with external systems. When an asset has been inserted in Sitecore using public links, any subsequent change to that asset occurring within Sitecore DAM<sup>™</sup> will be reflected on the asset in Sitecore, for the purposes of reusability.

The **Choose file to insert** page displays a list of the available public links for the selected asset. Each public link supplies the actual URL, as well as other parameters about the link (separated by an asterisk):

- The asset rendition (e.g. Preview).
- The cropping option (e.g. Cropped).
- The rendition dimensions (e.g. 300 x 295 px).
- The expiration date (e.g. Never expires).

The **Choose file to insert** page contains the following operations for each public link:

- This button opens a new page where users can edit the corresponding public link.
- This button deletes the corresponding public link.
- **Select**: This option selects the corresponding public link to insert the asset in Sitecore.

Users can also create new public links by clicking the **New public link** button. This button opens the **New public link** page, where users can create new public links for the asset.

#### 1.5.2 New public link

To open the **New public link** page, click **New public link**. If no public link exists a new public link windows opens:

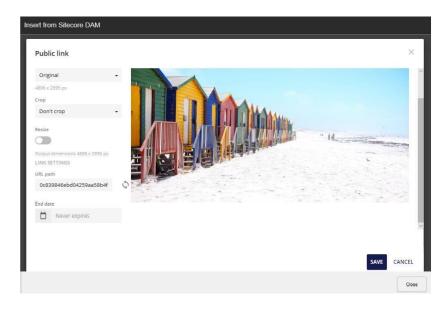

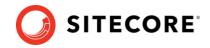

#### In the New public link page, users need to enter the following information:

| Group             | Property        | Description                                                                                                    |  |
|-------------------|-----------------|----------------------------------------------------------------------------------------------------|--|
| Image<br>settings | Rendition       | The type of Rendition is a mandatory field. Any common rendition of the selected assets can be chosen:                                                                                                    |  |
|                   |                 | Low res Preview                                                                                                    |  |
|                   |                 | Thumbnail                                                                                                    |  |
|                   |                 | Original                                                                                                    |  |
|                   | Crop            | This parameter defines the cropping option:                                                                                                    |  |
|                   |                 | Don't crop                                                                                                    |  |
|                   |                 | Crop to center                                                                                                    |  |
|                   |                 | Smart crop                                                                                                    |  |
|                   |                 | Custom crop                                                                                                    |  |
|                   |                 | The cropping options are further explained in the <u>Cropping Options</u> section.                                                                                                    |  |
|                   | Aspect<br>ratio | This option defines the ratio of the width to the height of the asset.<br>This field is only available when the <b>Crop</b> option is set to <b>Custom</b><br><b>crop</b> . The possible values include preset aspect ratios for Facebook,<br>Instagram, LinkedIn, Twitter and YouTube. |  |
|                   |                 | The Aspect ratio values are further detailed in the <u>Cropping Options</u> section.                                                                                                    |  |
|                   | Resize          | The <b>Resize</b> option defines the height and weight of the asset. When activated, the <b>Height</b> and <b>Width</b> fields are displayed. This field is only available when the <b>Crop</b> option is set to <b>Don't crop</b> or to <b>Custom crop</b> .                           |  |
|                   | Width           | This option defines the width of the asset. This field is only available when the <b>Resize</b> option is activated or when the <b>Crop</b> option is set to <b>Crop to center</b> or to <b>Smart crop</b> .                                                                            |  |
|                   | Height          | This option defines the height of the asset. This field is only available when the <b>Resize</b> option is activated or when the <b>Crop</b> option is set to <b>Crop to center</b> or to <b>Smart crop</b> .                                                                           |  |
| Link<br>settings  | URL path        | The URL path is automatically generated for the new public link.<br>Clicking on the refresh button regenerates a new URL path. Users<br>can manually edit the URL path.                                                                                                    |  |
|                   | End date        | Click on the calendar icon and select a date for the link to expire on.<br>This field is optional. Selecting no value means the public link never<br>expires.                                                                                                    |  |

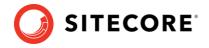

## **Cropping options**

The new public link interface offers various cropping options. The following image provides an overview of the available options.

| Original image      |  |                          |
|---------------------|--|--------------------------|
| Target output sizes |  |                          |
| Crop to center      |  |                          |
| Smart crop          |  | and a state of the state |

The cropping options are:

- **Don't crop**: This option keeps the selected rendition and doesn't crop the image.
- **Crop to center**: This option positions the crop box to the center of the image. The width and height values specify the dimensions of the crop box.
- **Smart crop**: This option searches the image for edges, skin tones and areas of saturated color, and attempts to position the crop box over the most significant feature. The width and height values specify the dimensions of the crop box.
- **Custom crop**: This option allows users to manually select the aspect ratio from a list of preset values. It also allows users to resize the image using the width and height values, and to manually adjust the cropping box in the preview panel. Clicking on this icon reverses the cropping box dimensions.

| New public link                  |   |                                                                                                    | ×     |
|----------------------------------|---|----------------------------------------------------------------------------------------------------|-------|
| LINK SETTINGS                    |   | Aspect ratio FACEBOOK COVER PHOTO+ 820 4 <sup>44</sup> 312                                                                                                    |       |
| URL path                         |   | Aspectanio inclusion or an an an an an                                                                                                    |       |
| 65793233fb9741d2a32b2448475c7041 | 0 |                                                                                                    |       |
| Link expiration                  |   | - The second second sec |       |
| Never expires                    |   |                                                                                                    |       |
| IMAGE SETTINGS<br>Rendition      |   | A DEAL AND A DEAL AND A DEAL AND A DEAL AND A DEAL AND A DEAL AND A DEAL AND A DEAL AND A DEAL AND A DEAL AND A                                                                                                    |       |
| Original •                       |   |                                                                                                    |       |
| 1040 = 1400 ps                   |   |                                                                                                    |       |
| Crop                             |   |                                                                                                    |       |
| Custom crop -                    |   |                                                                                                    |       |
| Resize                           |   |                                                                                                    |       |
|                                  |   |                                                                                                    |       |
| Output dimensions 1040 = 396 px  |   |                                                                                                    |       |
|                                  |   |                                                                                                    |       |
|                                  |   |                                                                                                    |       |
|                                  |   |                                                                                                    |       |
|                                  |   |                                                                                                    |       |
|                                  |   |                                                                                                    |       |
|                                  |   |                                                                                                    |       |
|                                  |   |                                                                                                    |       |
|                                  |   |                                                                                                    |       |
|                                  |   | SAVE C                                                                                                    | ANCEL |
|                                  |   |                                                                                                    |       |

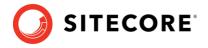

The **Custom crop** option displays the aspect ratio field, offering the following preset values:

| Group     | Values                                                                                                    |  |
|-----------|----------------------------------------------------------------------------------------------------|--|
| Common    | Free, 16:9, 2:1, 3:2, 4:3, 5:4, Original, Square.                                                                                                    |  |
| Facebook  | Facebook Cover Photo, Facebook Event Image, Facebook<br>Highlighted Image, Facebook Shared Image.                                                                                            |  |
| Instagram | Instagram Photo, Instagram Stories.                                                                                                    |  |
| LinkedIn  | LinkedIn Banner Image, LinkedIn Company Cover Image,<br>LinkedIn Company Photos, LinkedIn Hero Photo, LinkedIn<br>Personal Background Image, LinkedIn Shared Image,<br>LinkedIn Shared Link. |  |
| Twitter   | Twitter Header Photo, Twitter In-Stream Photo.                                                                                                    |  |
| YouTube   | YouTube Channel Cover Art, YouTube Channel Profile Image.                                                                                                    |  |

#### Note

The dimensions of the new image must always be smaller than the dimensions of the original image.

| Width (px)   |          | Height (px)     |               |
|--------------|----------|-----------------|---------------|
| 11111 🗘      |          | 62492           |               |
| Must be smal | ler thar | n original (457 | /3 × 2572 px) |

The lock icon is shown open when the aspect ratio can be changed and closed when the aspect ratio cannot be changed.

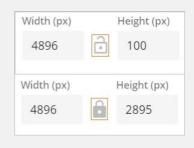

The aspect ratio values can be customized in Sitecore DAM™.

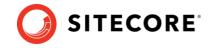

## **1.6 Available transformations**

Transformations allow renditions to be dynamically resized by specifying the transformation directly in the public link URL. More specifically, transformations allow the user to resize the rendition without having to regenerate the public link.

Superusers are able to manage and configure the transformation presets. The following image lists the out-of-the-box transformations:

| Name  | Width (px) | Quality         |
|-------|------------|-----------------|
| w320  | 320        | Maximum quality |
| w480  | 480        | Maximum quality |
| w1200 | 1200       | Maximum quality |
| w800  | 800        | Maximum quality |
| w3000 | 3000       | Maximum quality |

To apply a transformation to a rendition, users need to append the transformation's name to the URL of the public link as a query parameter named "t". For example, we can apply a transformation called "W320" to an asset by appending the value **&t=W320** to the public link's URL.

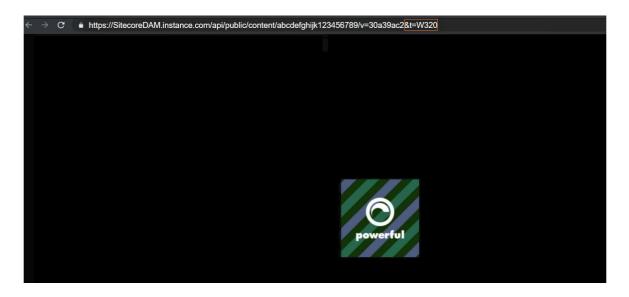

#### Note

Users can access and manage the available transformations in Sitecore DAM<sup>™</sup>. This action requires superuser permissions.

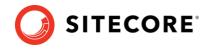

#### **1.6.1 Preview asset**

The Preview page displays a preview with more details about the selected asset.

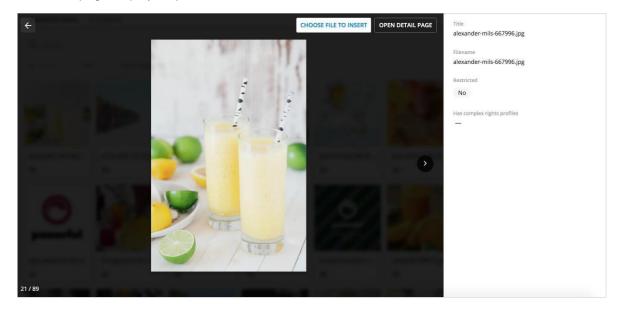

The preview page offers the following operations:

- **Choose file to insert**: Opens the **Choose file to insert** page where a file can be inserted through the public links.
- **Open detail page**: Redirects users to the **Detail** page of the selected asset in a new tab within the Sitecore DAM<sup>™</sup>.

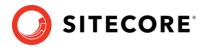

## 1.7 Known issues

| Known issue                                  | Version                 | Description                                                                                                    | Workaround                                                                                                    |
|----------------------------------------------|-------------------------|----------------------------------------------------------------------------------------------------|----------------------------------------------------------------------------------------------------|
| Content type                                 | 9.1 /<br>9.1.1 /<br>9.2 | When the <b>content type</b> of an asset is changed in Stylelabs DAM <sup>™</sup> , the change is not reflected in Sitecore. The rendition in Sitecore will therefore not be shown.                                                                                                    | n/a                                                                                                    |
| Image<br>Properties                          | 9.1 /<br>9.1.1 /<br>9.2 | Content Editor: Right-clicking on<br>an image shows two options:<br>Image Map Editor and<br>Properties. If either is selected,<br>when clicking on the Image<br>Manager icon, the Media Library<br>that is opened is not the Sitecore<br>DAM <sup>™</sup> library but the<br>Sitecore/media library. There is<br>no option to change the media<br>library. | n/a                                                                                                    |
| Clear the image<br>field                     | 9.1 /<br>9.1.1          | <b>Content Editor</b> : With a Sitecore<br>DAM <sup>™</sup> image in the image field,<br>clicking the <b>Clear</b> link does not clear<br>the image field correctly. The<br>thumbnail is cleared, but the URL<br>remains.                                                                                                    | Click on <b>Save</b> to resolve<br>the issue.                                                                       |
| Change an<br>image                           | 9.1 /<br>9.1.1          | <b>Content Editor:</b> With a Sitecore<br>DAM <sup>™</sup> image inserted by clicking<br><b>Browse</b> and selecting an image<br>from the Sitecore/media library, the<br>image field is not cleared correctly.                                                                                                    | Clear the field by using the<br>clear link, save the item<br>and then select a new<br>image.                        |
| Clear the image<br>field                     | 9.1 /<br>9.1.1          | <b>Experience Editor:</b> Clearing an image by clicking <b>Remove the image</b> without saving does not clear the field, even though the image is not displayed in the Experience Editor.                                                                                                    | Click on <b>Save</b> to resolve<br>the issue.                                                                       |
| Change from<br>DAM to media<br>library image | 9.1 /<br>9.1.1          | Experience Editor: When an image<br>from Sitecore DAM <sup>™</sup> is inserted,<br>then the user clicks Choose an<br>image and inserts a new image from<br>the sitecore/media library to replace<br>the Sitecore DAM <sup>™</sup> image, the field<br>is not cleared correctly.                                                                            | Click <b>Remove image</b> first,<br>click <b>Save</b> , then insert an<br>image from the<br>sitecore/media library. |
| SXA                                          | 9.1                     | SXA is not supported for this version.                                                                                                    | n/a                                                                                                    |

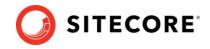

| SXA | 9.1.1 /<br>9.2 | If SXA is installed, and the IFrame is<br>opening, the error "MAsset<br>Command is not implemented" is<br>returned and the IFrame fails to<br>open. | This issue is resolved by<br>updating the SXA config<br>file Sitecore.XA.Feature.<br>ContentTokens.config<br>under the following path:<br><b>App_Config\Modul</b><br><b>es\SXA\Feature\</b> . In front<br>of the Command Script<br>tag, prepend the following<br>SXA key attribute:<br><script <br="" key="SXA">src="/sitecore/shel<br>I/Controls/Rich Text<br>Edit/ Insert Content<br>Token Command.js"<br>language="Javascript"/></th></tr><tr><th>Behaviour Rich<br>Text Editor</th><th>9.1 /<br>9.1.1 /<br>9.2</th><th>When inserting a video in the Rich<br>Text Editor using the Design<br>mode, the video cannot be moved<br>or deleted. It can only be played.<br>However, two console errors are<br>thrown.</th><th>Switch to the HTML<br>mode and adjust the<br>video element as<br>necessary.</th></tr><tr><th>Behaviour Rich<br>Text Editor</th><th>9.1 /<br>9.1.1 /<br>9.2</th><th>When an item containing only a video is saved and reopened using the Design mode, the item is frozen and cannot be edited.</th><th>Switch to the HTML mode<br>and add an element as<br>necessary. This will<br>unfreeze the item.</th></tr><tr><th>Login<br>Procedure</th><th>9.1 /<br>9.1.1 /<br>9.2</th><th>As part of the login procedure, the<br>window will refresh, and the<br>content/experience editor will<br>close without any warning<br>message.</th><th>Users should ensure to<br>save all changes prior to<br>continuing to the log-in.<br>Once logged- in the<br>window will not refresh<br>again.</th></tr></tbody></table></script> |
|-----|----------------|----------------------------------------------------------------------------------------------------|----------------------------------------------------------------------------------------------------|
|-----|----------------|----------------------------------------------------------------------------------------------------|----------------------------------------------------------------------------------------------------|